## 一.工商注册需要提交哪些资料

工商注册需要提交哪些资料

工商注册需准备以下几个方面的事宜:

1、提供投资人的身份证原件及复印件、出资比例、公司名称、公司章程、场地 使用证明、租赁合同、经营范围;

2、选择银行开立公司验资账户;

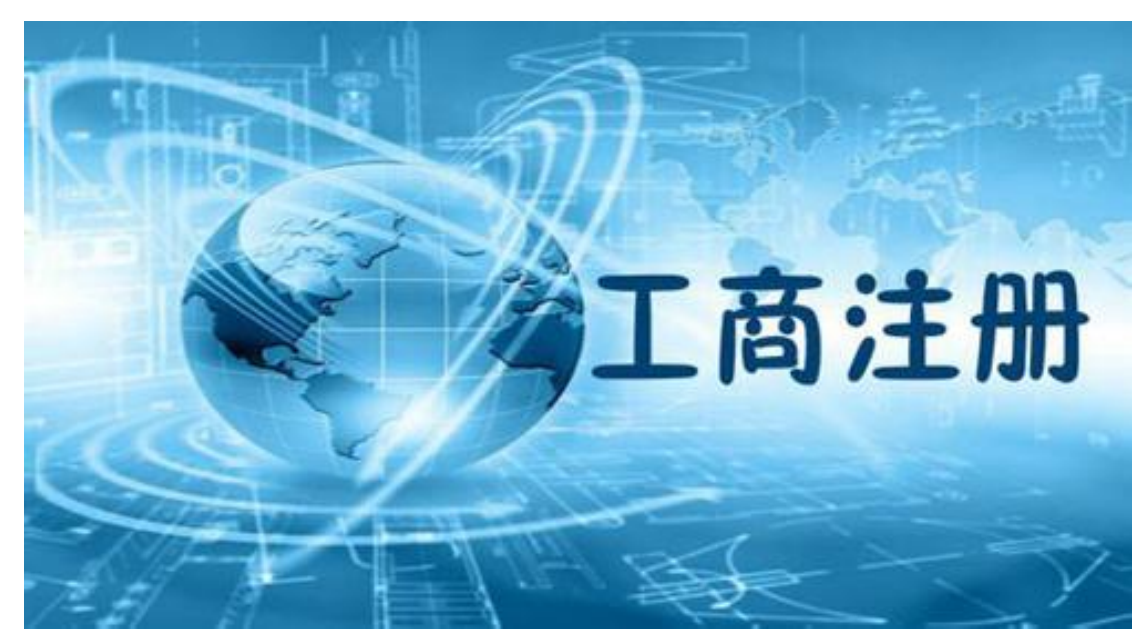

3、所有证件办理完毕后选择就近银行办理基本账户和纳税账户。

二.工商注册流程 工商注册流程

核名:

到工商局去领取一张"企业(字号)名称预先核准申请表",填写你准备取的公司 名称,由工商局上网(工商局内部网)检索是否有重名,如果没有重名,就可以使 用这个名称, 就会核发一张"企业(字号)名称预先核准通知书"。 或者在工商 局网站上进行网上核名,首先进入北京市工商行政管理局网站,点击网上登记(首

页左侧)====》进入到用户登录界面点击新用户注册====》进入到用户注册界面, 填写登录信息和用户基本信息====》返回到用户登录界面,用刚才注册的用户名 和密码登录====》根据要求进行填写提交就可以了。特别提醒公司名称网上核准 一次性可以提交 8 个名称,根据您的喜好顺序进行填写,当第一个不通过时,会 继续核准第二个,以此类推。多提交几个公司名称的话,主要是为防止公司重名, 节省办理时间。

开立公司验资户:

所有股东带上自己入股的那一部分钱到银行,带上公司章程、工商局发的核名通 知、法人代表的私章、身份证、用于验资的钱、空白询征函表格,到银行去开立 公司帐户,你要告诉银行是开验资户。(根据现行的商事登记办法,该步骤可省  $R$  ) and the contract of  $\mathbb{R}$  and  $\mathbb{R}$  and  $\mathbb{R}$  and  $\mathbb{R}$  and  $\mathbb{R}$  and  $\mathbb{R}$  and  $\mathbb{R}$  and  $\mathbb{R}$  and  $\mathbb{R}$  and  $\mathbb{R}$  and  $\mathbb{R}$  and  $\mathbb{R}$  and  $\mathbb{R}$  and  $\mathbb{R}$  and  $\mathbb{R}$  and

存注册资金:

开立好公司帐户后,各个股东按自己出资额向公司帐户中存入相应的钱。(根据 现行的商事登记办法,该步骤可省略)

办理验资报告:

拿着银行出具的股东缴款单、银行盖章后的询征函,以及公司章程、核名通知、 房租合同、房产证复印件,到会计师事务所办理验资报告(根据现行的商事登记 办法,该步骤可省略)

交工商设立资料:

到工商局领取公司设立登记的各种表格,包括设立登记申请表、股东(发起人) 名单、董事经理监理情况、法人代表登记表、指定代表或委托代理人登记表。填 好后,连同核名通知、公司章程、房租合同、房产证复印件、验资报告一起交给 工商局。

拿营业执照:

大概 3 个工作日后可领取执照.

刻章:

凭营业执照,到公安局指定的刻章社,去刻公章、财务章。

办组织机构代码证:

凭营业执照到技术监督局办理组织机构代码证

办税务登记证:

到当地税务局申请领取税务登记证。办理税务登记证时,必须有一个会计,因为 税务局要求提交的资料其中有一项是会计资格证和身份证。

开基本户(纳税户):

凭营业执照、组织机构代码证,去银行开立基本帐号。

申请领购发票:

销售商品的公司,应该到国税去申请发票,服务性质的公司,则到地税申领发票。

## 三.工商注册信息如何查询

工商注册信息如何查询

最近几年企业诈骗的案例也是不绝于耳,对于工商注册信息查询方法也成了很大 的一个需求。人们认为,当我们准备和一家不熟知的企业合作的时候,如果能提 前了解到企业的一些信用信息,那我们就可以在很大程度上降低了被诈骗的机率。 那怎么在网上查询企业工商注册信息呢?以下以北京为例。

第一种方式: 直接在国家企业信用信息公示系统中查询, 方法如下:

第一步: 在百度搜索"国家企业信用信息公示系统"(别的省份和市区名字叫红 盾网或者红盾信息网),找到打开"国家企业信用信息公示系统";

第二步,登录国家企业信用信息公示系统后,找到首页导航上的"信用公示", 点击进入;

第三步: 讲行第二步之后讲入了国家企业信用信息公示系统界面, 可以在查询框 里面输入已知条件(如:企业的公司名称、企业地址、企业法人代表人姓名、企 业注册号等),下面以我司的公司名称"东莞市辰信会计代理有限公司"为例, 点击查询→输入验证码→查询:

第四步:经过第三步后,就会出现所有符合条件的查询结果,找到我们要查询的 公司,点击进入。比如,我要查询的是"东莞市辰信会计代理有限公司",点击 进入,然后就可以看到该企业的全部信息。

第二种方式:直接在工商企业信用网上查询,方法如下:

第一步:百度搜索"东莞市工商企业信用公示系统",找到并打开"东莞市工商 企业信用公示系统"网站;

第二步:直接进入到东莞市工商企业信用公示系统界面,接下来的步骤就和第一

种的查询方法一样了。步骤请参第一种查询方法中的第三步之后的步骤。(返回 到第一种方法的第三步)